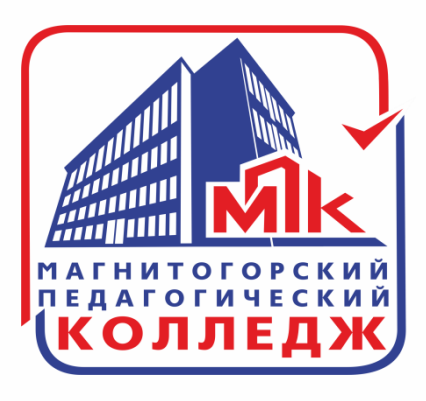

## **ЭКЗАМЕНЫ** В СИСТЕМЕ ЮРАЙТ

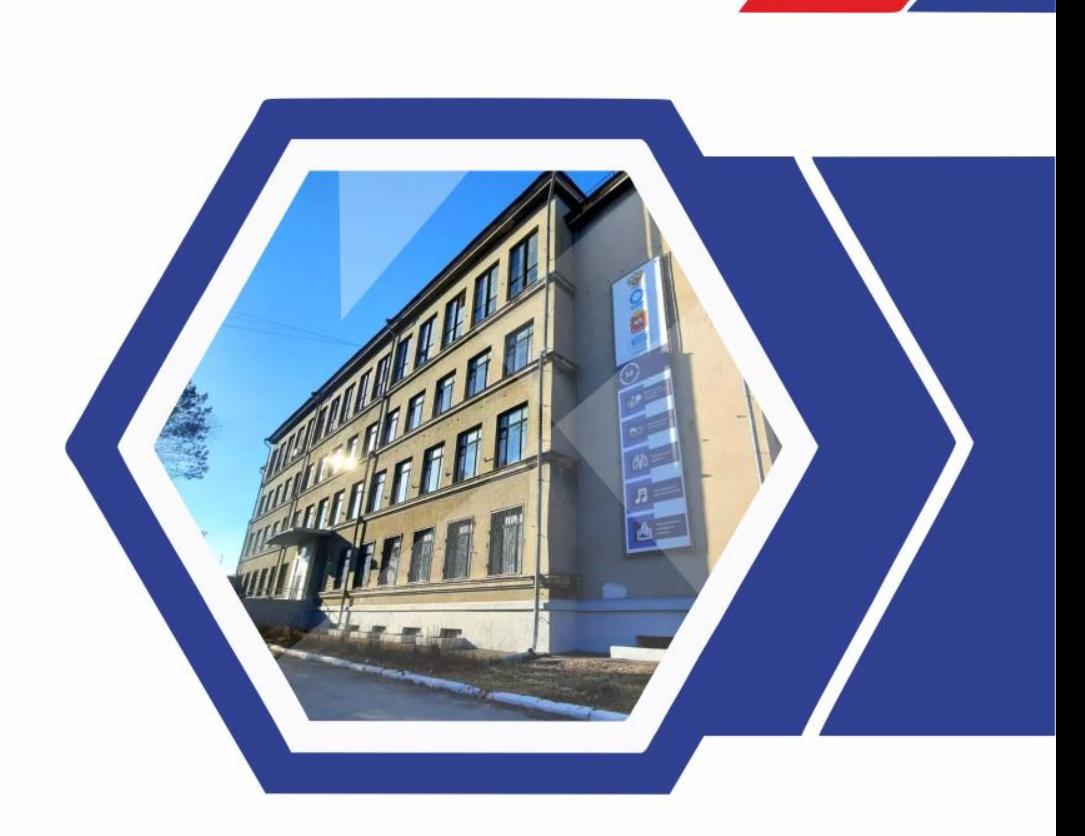

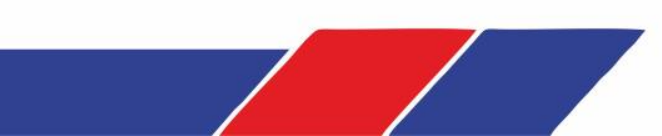

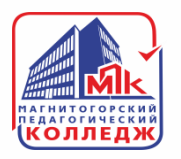

# **КАК НАЙТИ КУРС С ЭКЗАМЕНОМ?**

### **Выберите необходимую дисциплину или курс в «КАТАЛОГЕ», или воспользуйтесь строкой поиска по ключевым словам.**

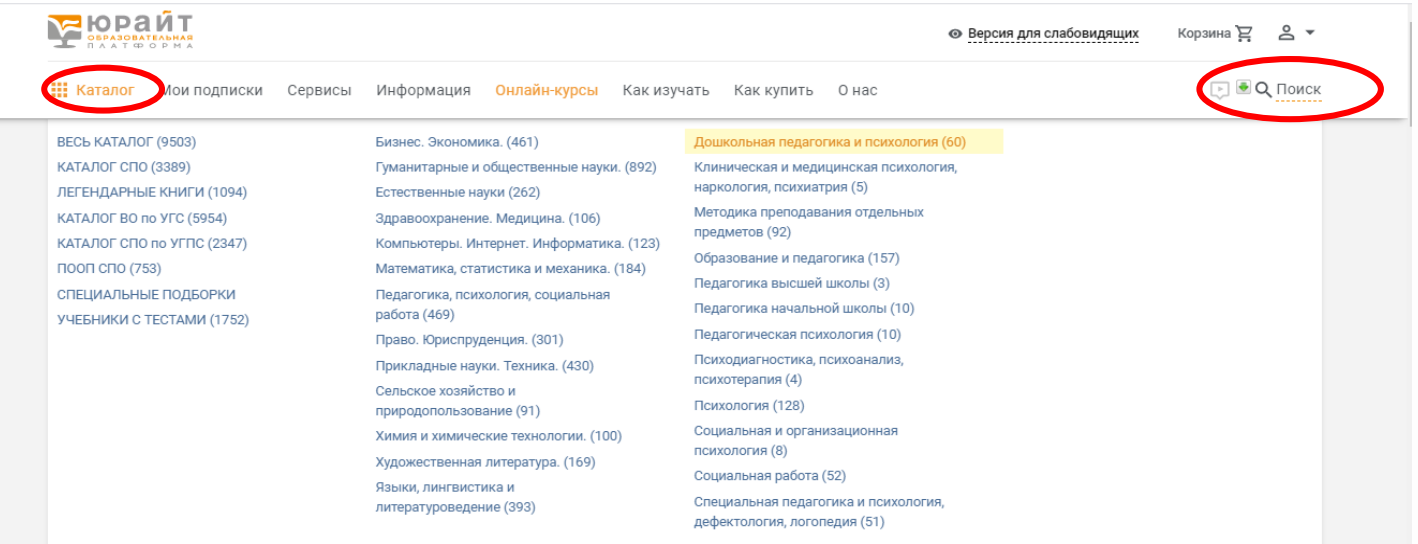

## **В фильтрах слева отметьте «ПОДХОДЯТ ДЛЯ ЭКЗАМЕНА». После этого, будут отображаться курсы, в которых предусмотрен экзамен.**

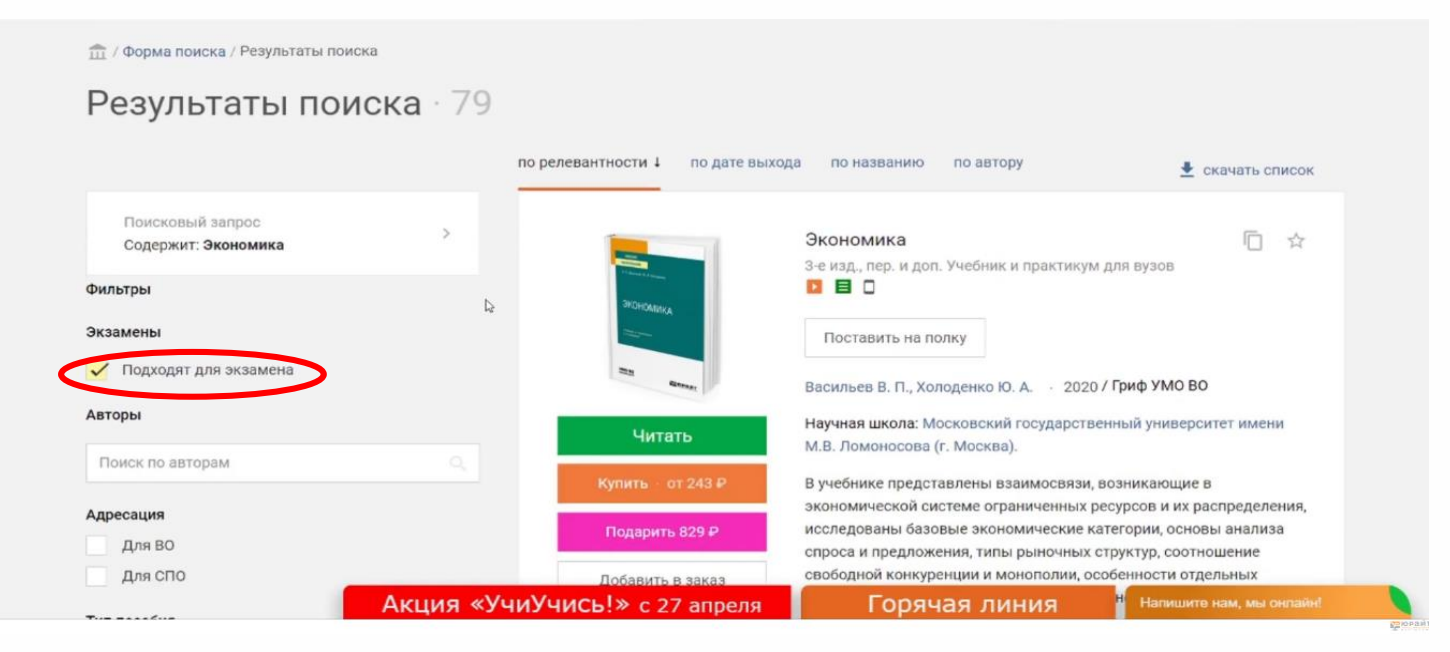

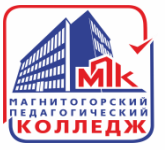

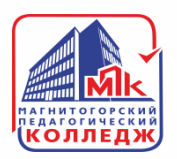

### **Перейдя в карточку книги, обязательно проверьте подходит ли вам итоговый тест. Сделать это можно перейдя в режим чтения книги.**

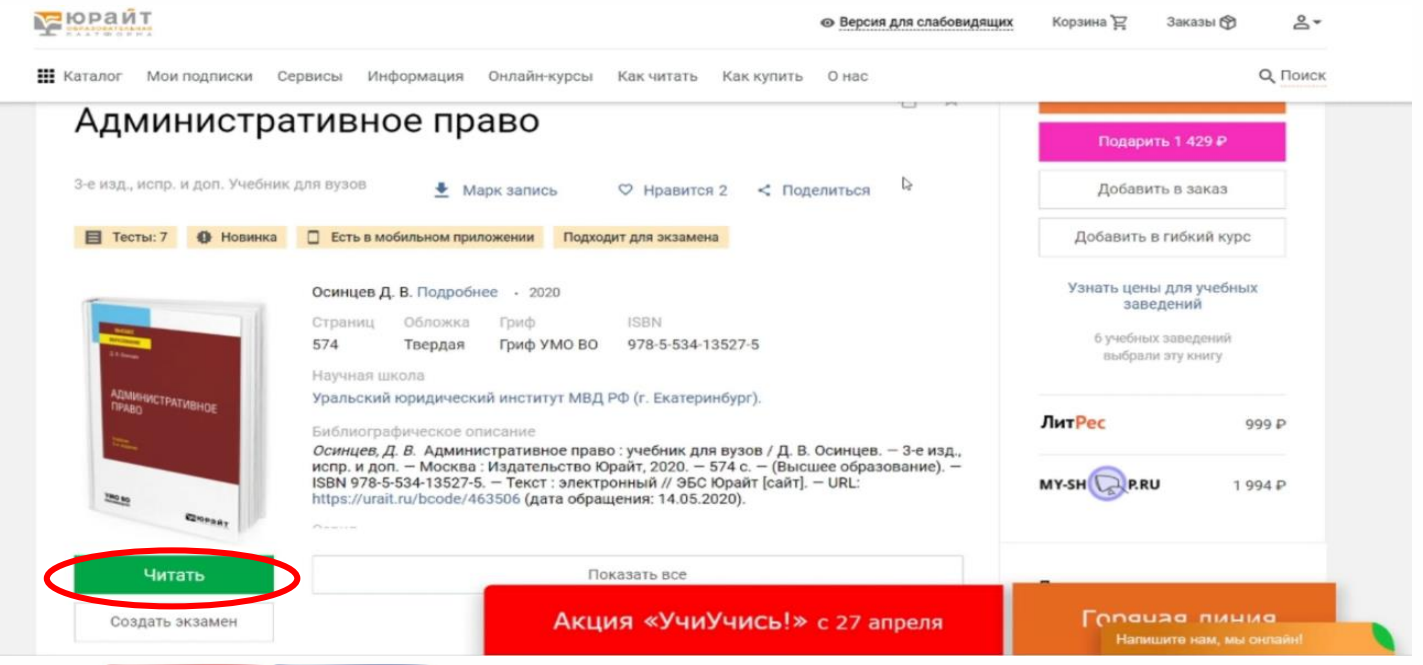

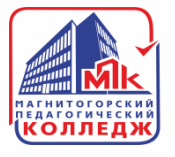

### **Если итоговый тест вам подходит, то можете его назначить. Сделать это можно нажав кнопку «СОЗДАТЬ ЭКЗАМЕН».**

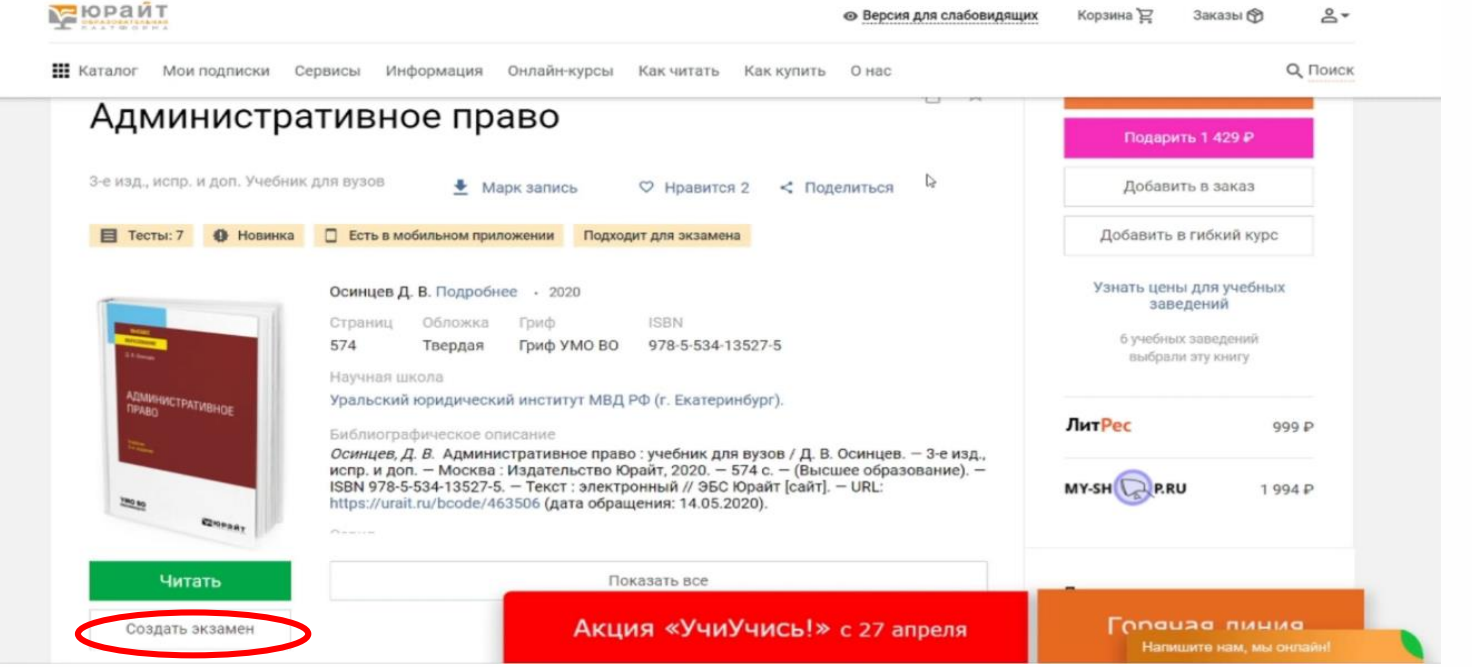

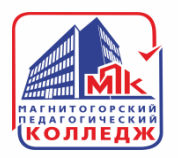

**В открывшемся окне необходимо указать название экзамена, группу, которой он назначается, ограничение по времени, количество вопросов в экзамене (или без ограничений), а так же дату/время начала и окончания экзамена, с обязательным уточнением часового пояса. После этого нажмите кнопку «СОЗДАТЬ».**

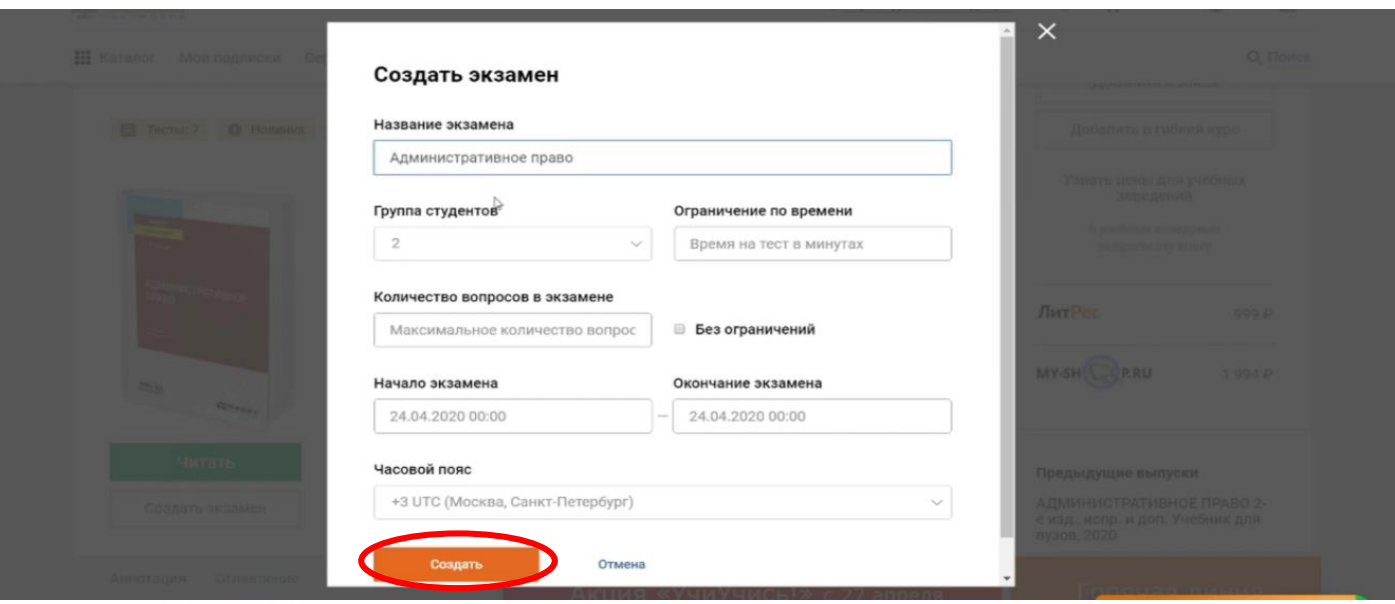

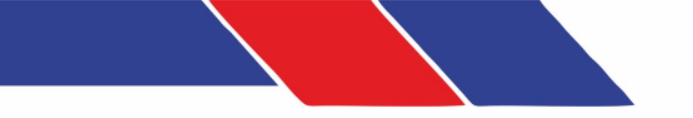

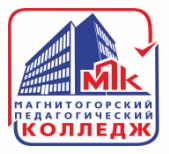

#### **Уведомление, о предстоящем экзамене, придет всем студентам, в выбранной вами группе.**

**Можно скопировать ссылку на прохождение экзамена и отправить ее студентам любым возможным способом.**

**По ссылке студент перейдет сразу на прохождение экзамена.**

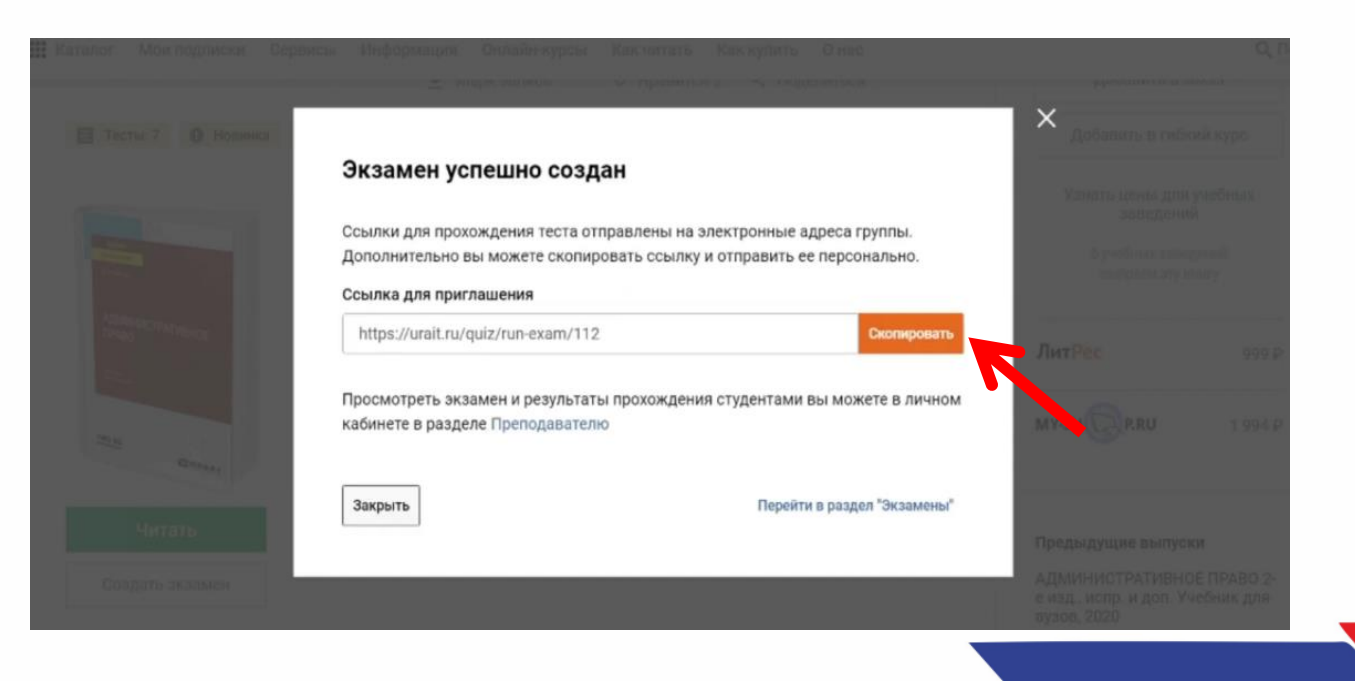

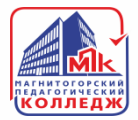

455025, Челябинская область, г. Магнитогорск, ул. имени газеты «Правда», д. 79

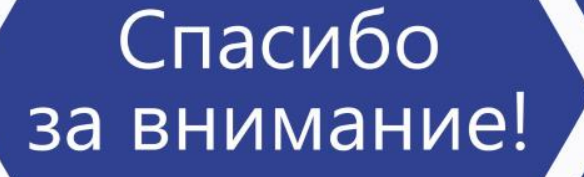

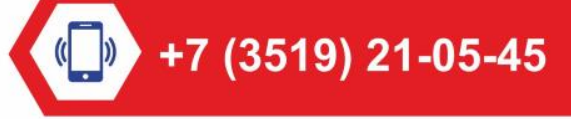

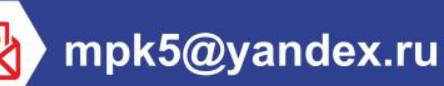

http://магпк.pф//